CAS SciFinder® の登録情報 (メールアドレス、パスワード、秘密の質問)の変更方法

> 2024 年 4 月 化学情報協会

メールアドレスを登録されていない方や登録済メールアドレスが無効の方は、以下の手順をご利用 いただけません。化学情報協会までご連絡ください(P.4 ◇ 困った時は ◇ を参照)。

(1) CAS SciFinder(<https://scifinder-n.cas.org/>)にログインし、画面右上のアカウント名のボタン ▲ を クリック、「My CAS Profile」を選択します。過去にアクセスしたことがある場合は次ページの手順(2)へ。

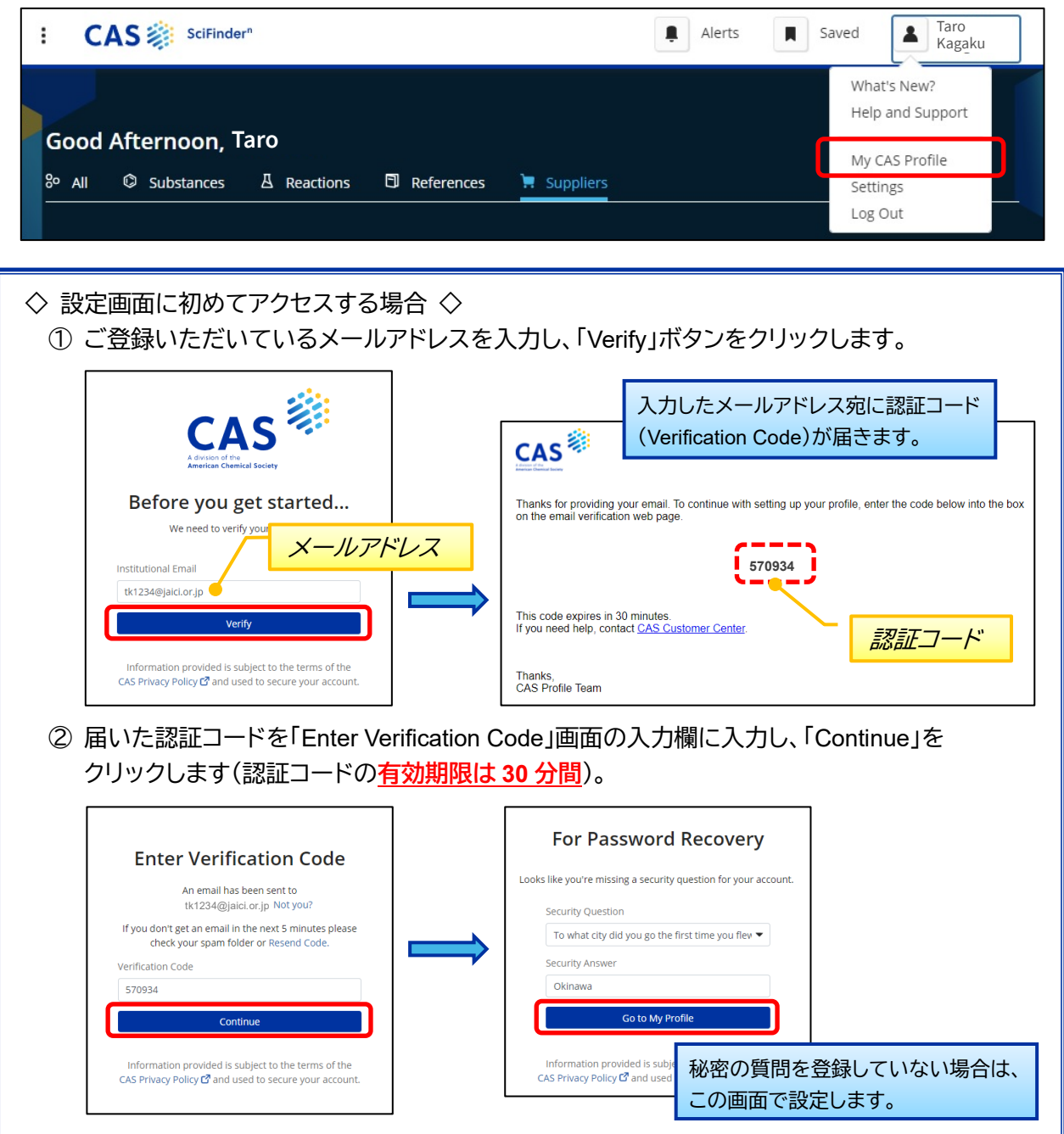

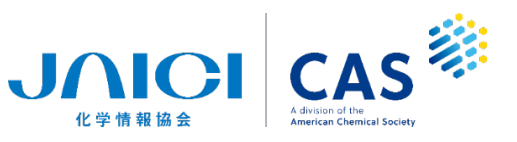

(2) 下記の設定画面が表示されます。変更したい項目のリンクをクリックします。

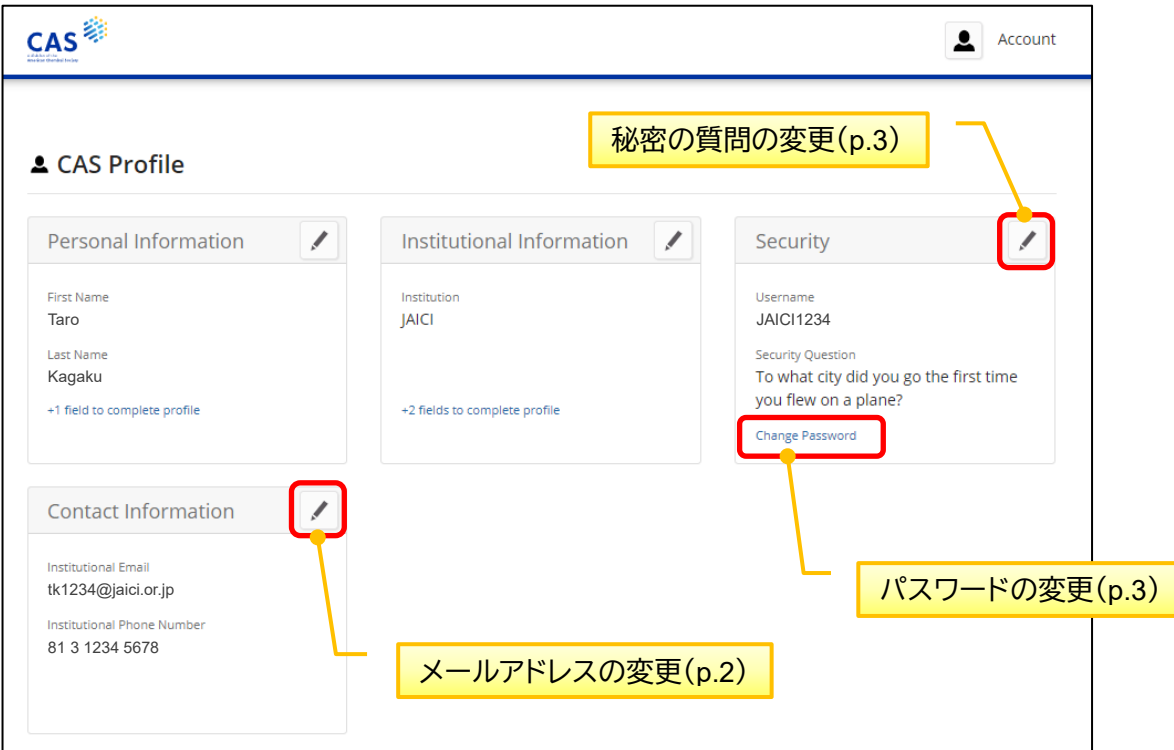

■ メールアドレスの変更 ~Contact Information 画面~

① Institutional Email の欄に新しいメールアドレスを入力し、「Save」をクリックします。

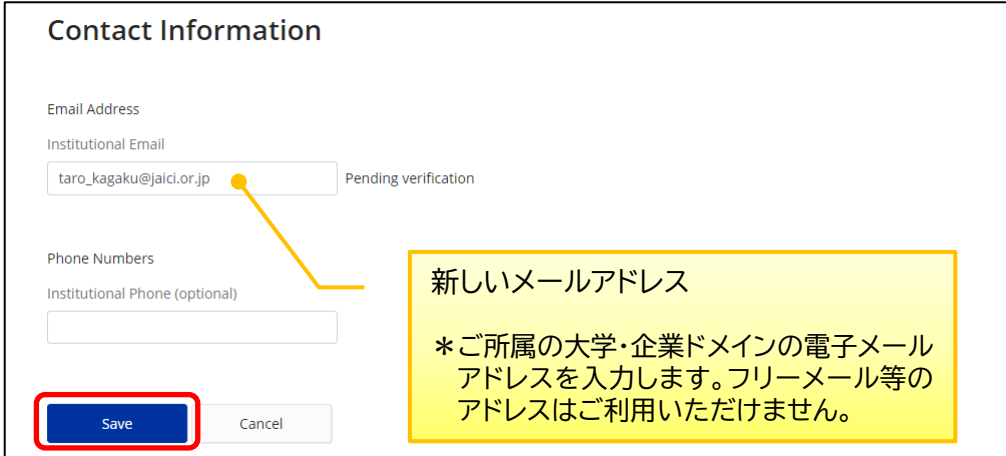

② Enter Verification Code 画面が表示されます。入力したメールアドレス宛に届く認証コード(Verification Code)を入力欄に入力し、「Verify」をクリックします(認証コードの**有効期限は 30 分間**)。

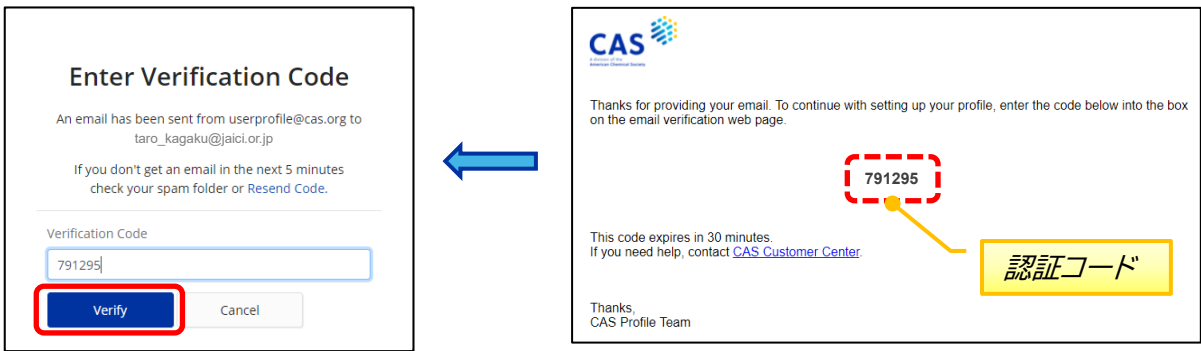

③ Contact Information 画面に戻ります。認証が完了するとメールアドレスの右に Verified と表示されます。

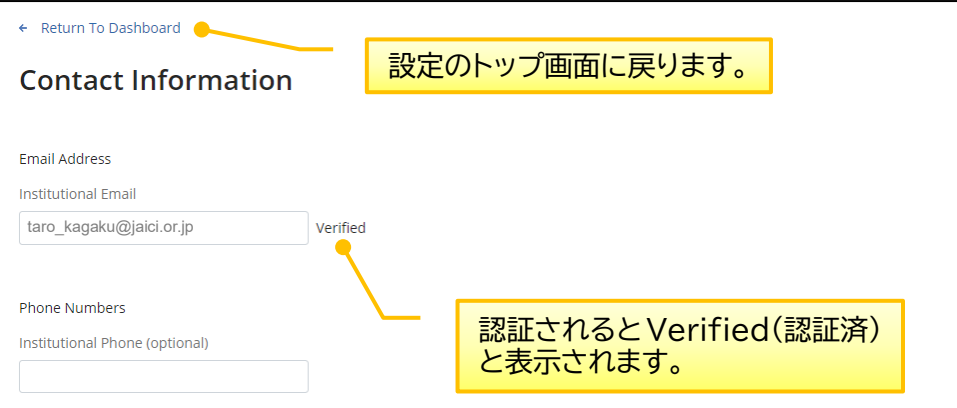

■ パスワードの変更 ~ Change Password 画面~

現在のパスワード、新しいパスワード(2 箇所)を入力して「Save」をクリックします。

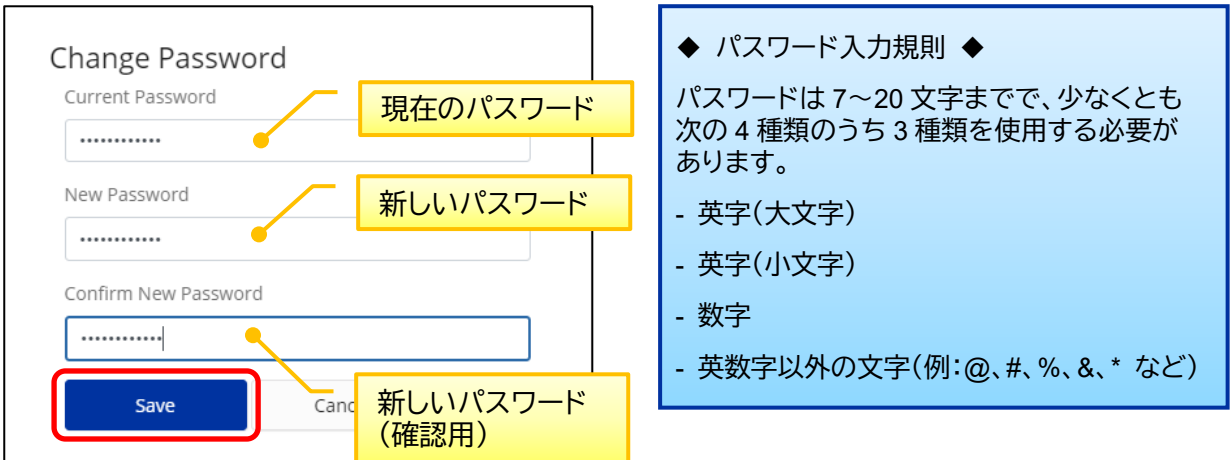

■ 秘密の質問の変更 ~Security 画面~

秘密の質問をプルダウンから選択し、回答を入力して「Save」をクリックします。

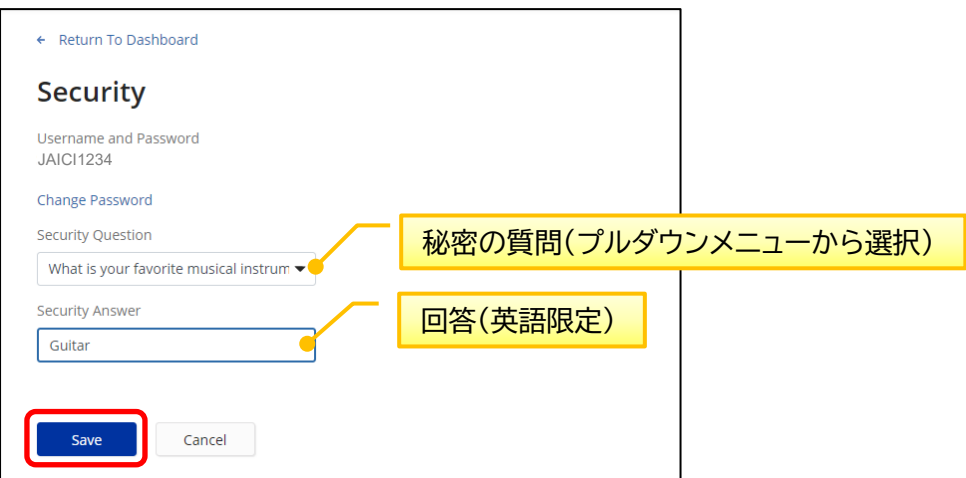

## ◇ **困った時は** ◇

化学情報協会ホームページのお問い合わせページ (下記 URL) の入力フォームからご連絡ください。CAS との時差の関係で対応に数日程度お時間がかかることがございますが、何卒ご了承ください。

CAS SciFinder お問い合わせページ: <https://www.jaici.or.jp/cas-scifinder-discovery-platform/inquiry/>

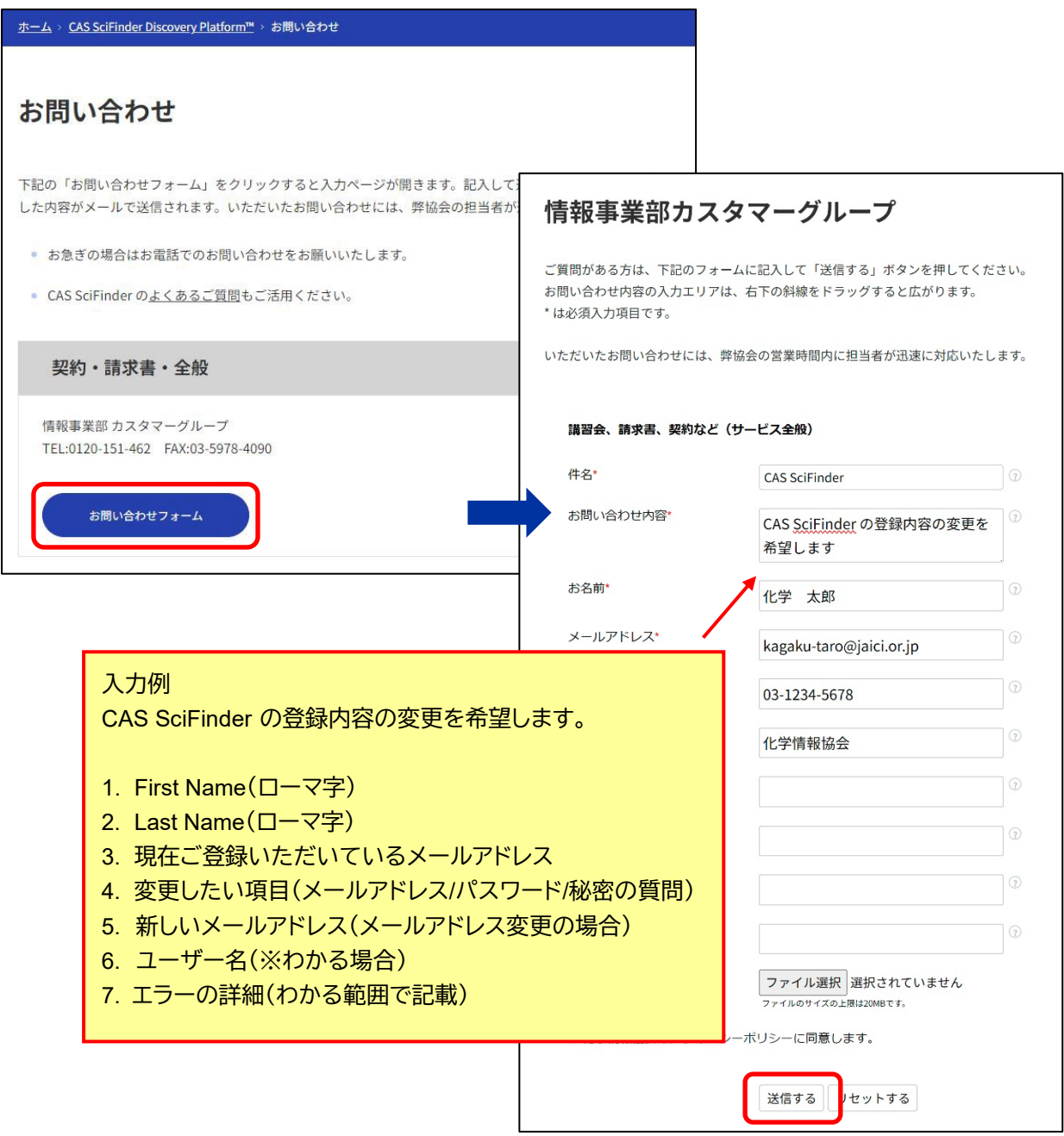